# eSolarWiFi-D

**Instrukcja szybkiej instalacji modułu eSolar WiFi-D**

### 1. Opis produktu

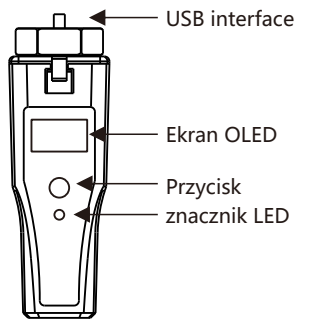

#### **LED indicator status description**

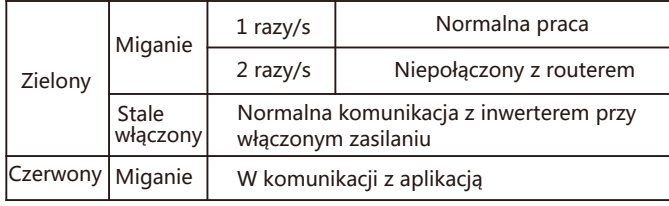

# 2. Instalacja i połączenie

① Przekręć gwint zaślepki w horyzontalną pozycję.

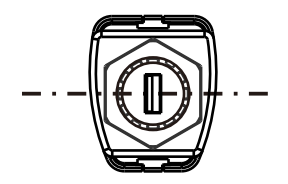

② Włóż moduł w port USB inwertera oraz zaciśnij sześciokątny zacisk.

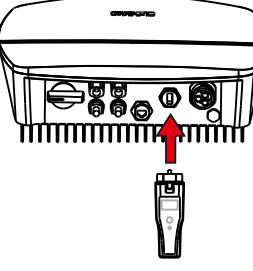

# 3. Operacje OLED

① Moduł posiada przycisk, który pozwala ustawić standardy zabezpieczeń, sprawdzić informację o produkcji energii, raporty błędów, itp., funkcje jak poniżej:

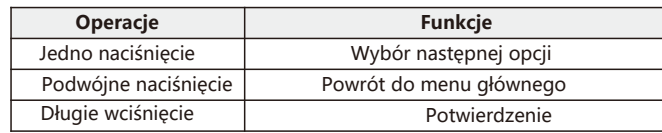

② Menu wróci od ekranu głównego po 40s bez wciśnięcia przycisku, oraz wyłączy ekran po 50s bez wciśnięcia przycisku.

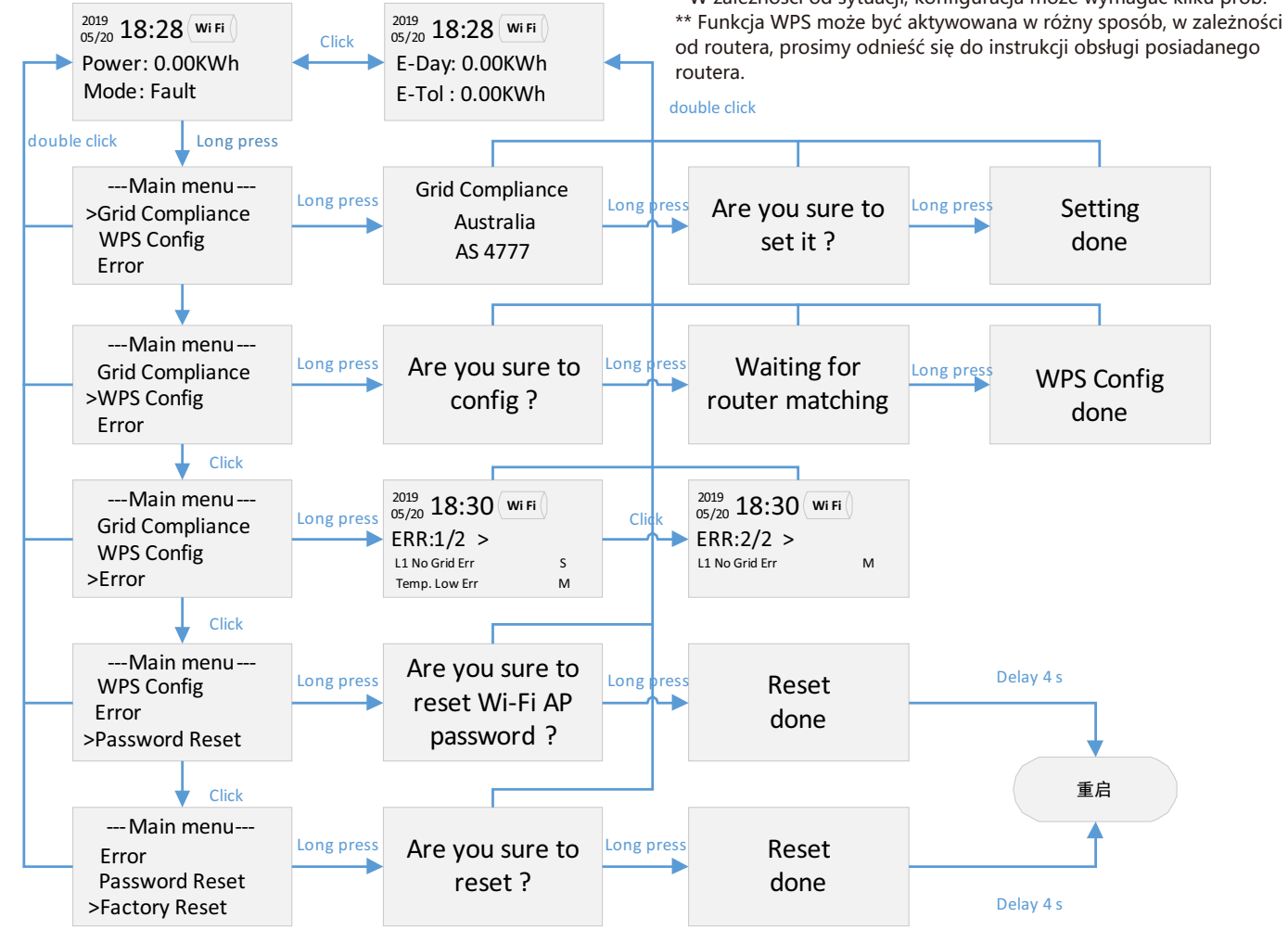

③ Funkcja konfiguracji WPS pozwala szybko połączyć moduł eSolar WiFi-D siecia domową, która posiada tą funkcię, bez wpisywania nazwy oraz hasła do sieci. Kroki:

1) Wejdź do menu i wybierz opcję WPS Config;

2) Wyświetli się komunikat"Are you sure to config?", Wciśnij oraz przytrzymaj przycisk, by zaakceptować. Następnie pojawi się komunikat"Waiting for router matching".

3) Wciśnij przycisk WPS na routerze sieci domowej;

4) Odczekaj kilka sekund na połączenie dwóch urządzeń;

5) Po połączeniu, wystąpi komunikat "WPS Config done".

6) Pojawi się ikona połączenia Wi-Fi, w menu głównym;

\* W zależności od sytuacji, konfiguracja może wymagać kilku prób.

od routera, prosimy odnieść się do instrukcji obsługi posiadanego

# eSolarWiFi-D

### 4. Konfiguracja przez aplikację

① Pobierz aplikację eSolar O&M APP lub eSolar Air APP Web ze strony eSolar https://fop.saj-electric.com skanując kod QR i pobierając aplikację (lub pobierz ją z Google Play lub App Store wyszukując eSolar O&M lub eSolar Air).po instalacji, zaloguj się kontem instalatora.

② Zaloguj się→ Naciśnij "My" → Naciśnij"Remote control" → Naciśnij "WiFi" → Naciśnij "Next step".

③ Wybierz opcję"Go to WLAN setting interface for setting"→Wejdź do ustawień WLAN telefonu komórkowego →Wybierz siec WiFi modułu (Np..: DTU:XXXXX) oraz wróc do aplikacji → wciśnij"Next"

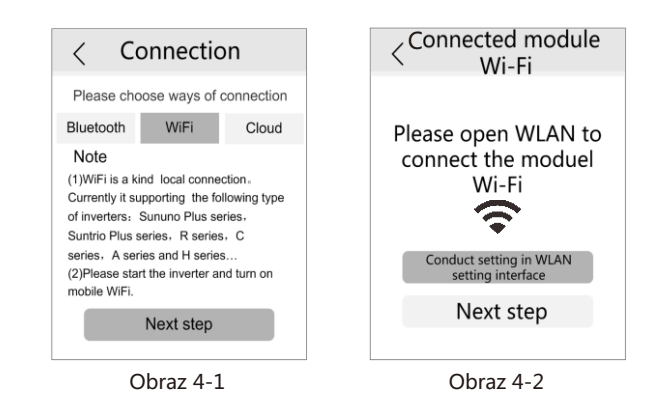

④ Konfiguracja routera :wybierz sieć domową z listy (Np.: SAJ) jak pokazane za obrazku 4-3 → Wpisz hasło w polu"password" → włącz "DHCP" (domyślnie: włączone) → wciśnij "save" by zapisać ustawienie jak na obrazku 4-4 → Komunikat"Connected" oznacza pomyślne zapisanie ustawień..

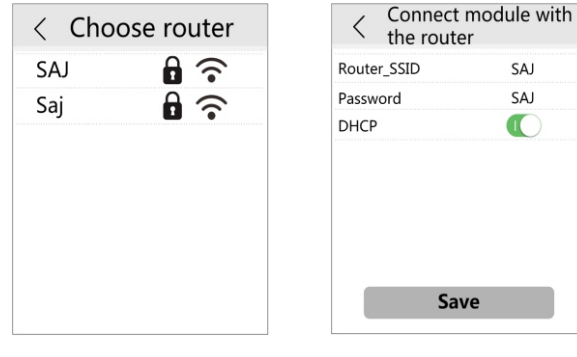

Obraz 4-3 Obraz 4-4

⑤ Po połączeniu modułu Wi-Fi do internetu, dane inwertera zostaną wysłane do serwera. Użytkownik może zalogować się na stronę eSolar lub do aplikacji monituringu aby zdalnie nadzorować inwerter.

#### 5.Konfiguracja strony monitoringu.

Jeśli połączenie internetowe zostało ustanowione zgodnie z jednym z wcześniejszych sposobów, nie ma potrzeby konfiguracji modułu poprzez stronę internetową, aby jednak skonfigurować połączenie tym sposobem, prosimy podążać zgodnie z następującymi krokami.

① Połącz się z siecią Wi-Fi modułu (Np.:DTU:XXXXX )

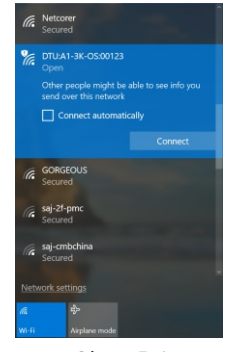

Obraz 5-1

② wpisz w przeglądarkę adres http://10.10.176.1 (Nazwa użytkownika: admin, Hasło: admin ).

Note: Język może być zmieniony przez opcję "LANGUAGE" w prawym górnym rogu strony.

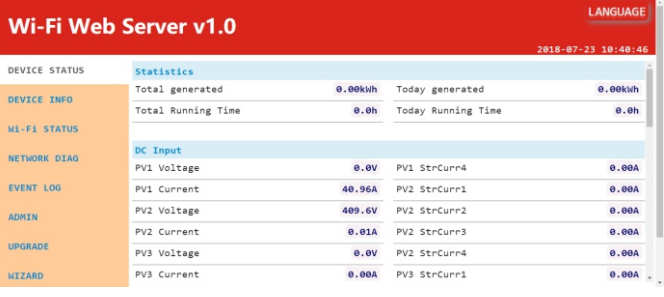

#### Obraz 5-2

③ Po zalogowaniu się do strony internetowej, naciśnij"WIZARD" → Naciśnij "1. Scan" →wybierz odpowiednią domową sieć Wifi (Np. Wifi: SAJ\_office) → Wpisz hasło do wybranej sieci oraz naciśnij "3.Next" → Wybierz "DHCP" oraz naciśnij "Join" → Po połączeniu z siecią, moduł Wi-Fi dostosuje ustawienia do parametrów sieci internetowej.

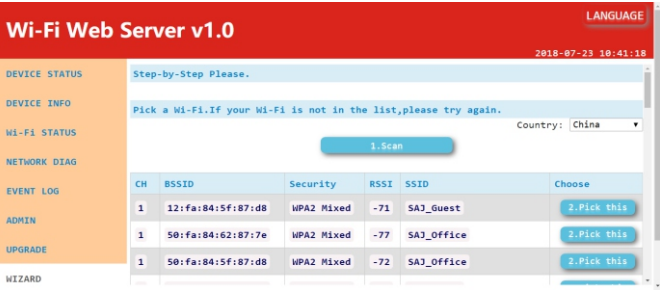

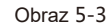

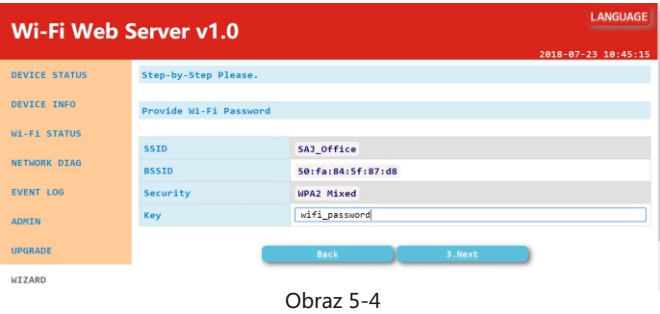

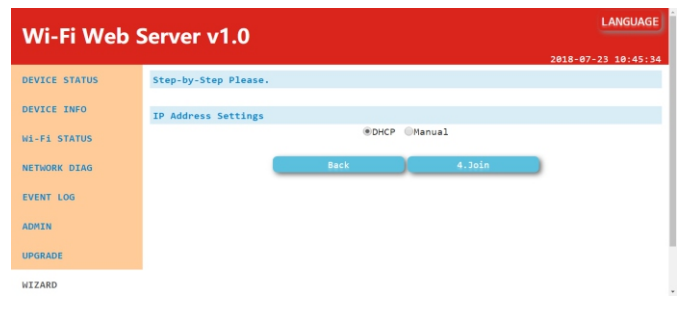

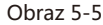

④ Po połączeniu modułu z siecią Wi-Fi, będzie on wysyłał dane inwertera do serwera sieciowego SAJ. Użytkownik może zdalnie nadzorować inwerter poprzez stronę internetową oraz aplikację eSolar.